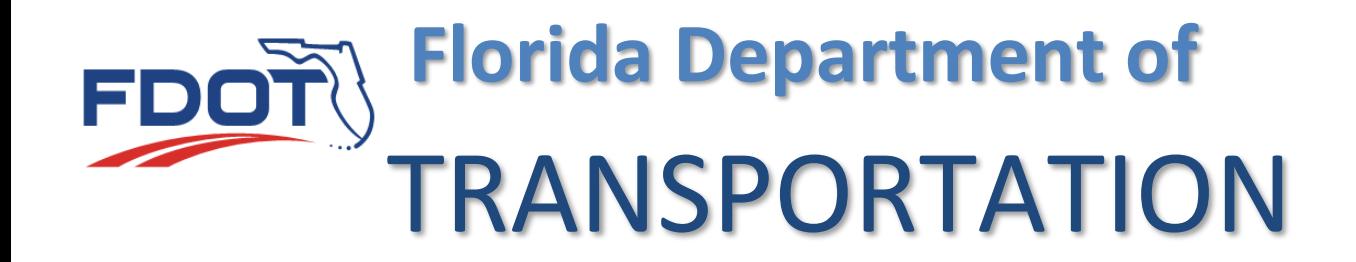

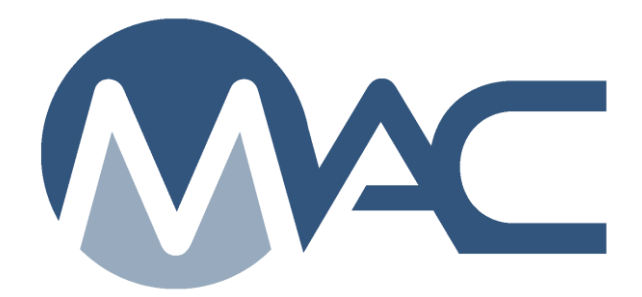

# MC Review/MAR for District Construction Engineers (DCEs)

October 29, 2018

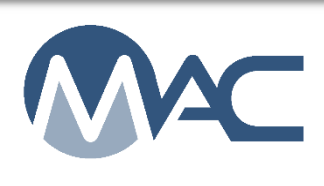

# **Contents**

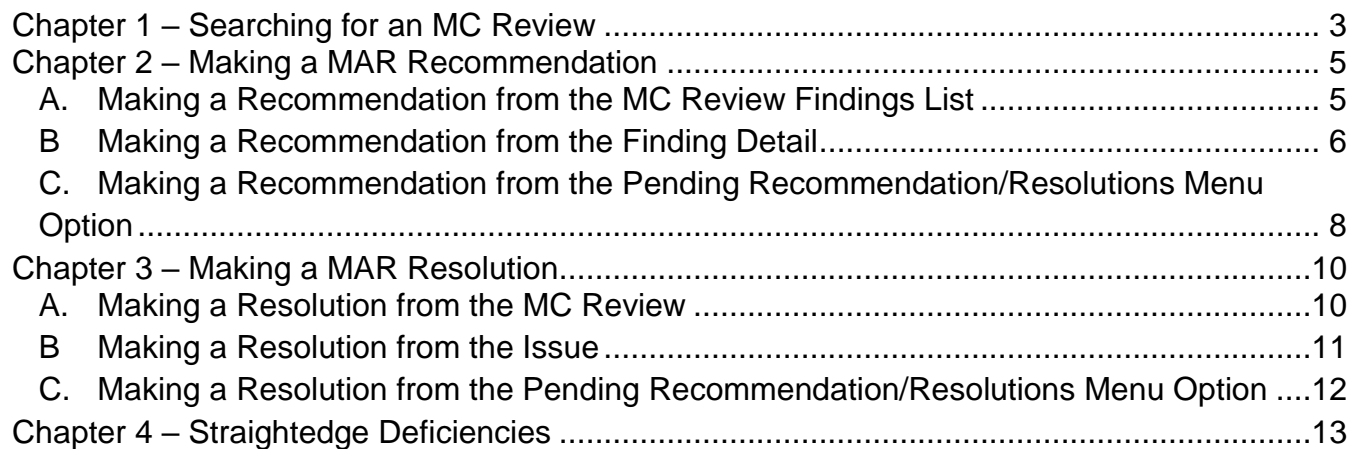

#### <span id="page-2-0"></span>**Chapter 1 – Searching for an MC Review**

**NOTE**: Most DCEs will not have company roles. If you have company roles and system roles, you will see the Select Company Role dialog box when you log into MAC. If you only have system roles, you will not see a Select Company Role dialog box.

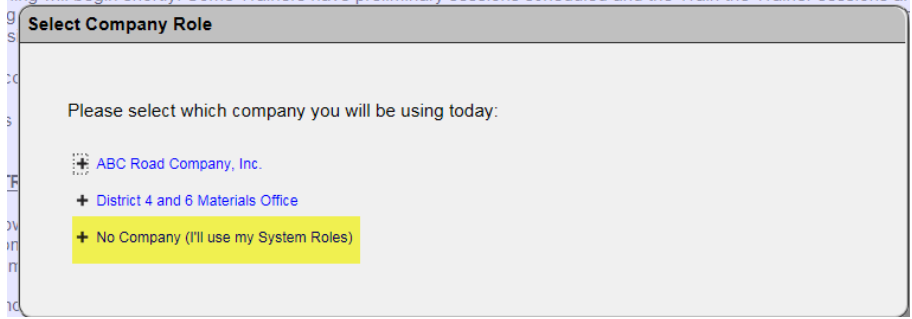

1. Select the "No Company (I'll use my System Roles) option.

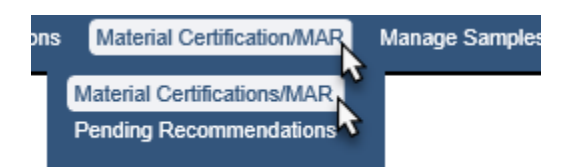

- 2. Select the Materials Certifications/MAR menu option.
- 3. Select the Materials Certifications/MAR option on the submenu.

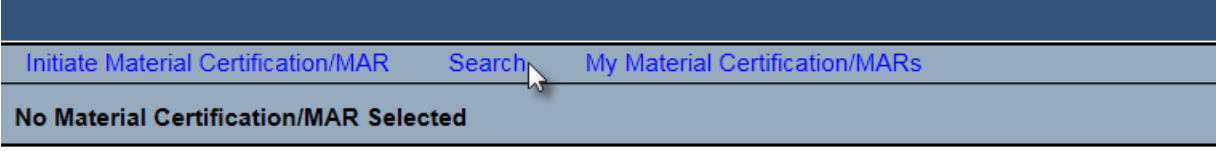

No Material Certification/MAR has been selected. Please select one from the Search List.

4. Select the Search option.

# A Search sub screen will appear.

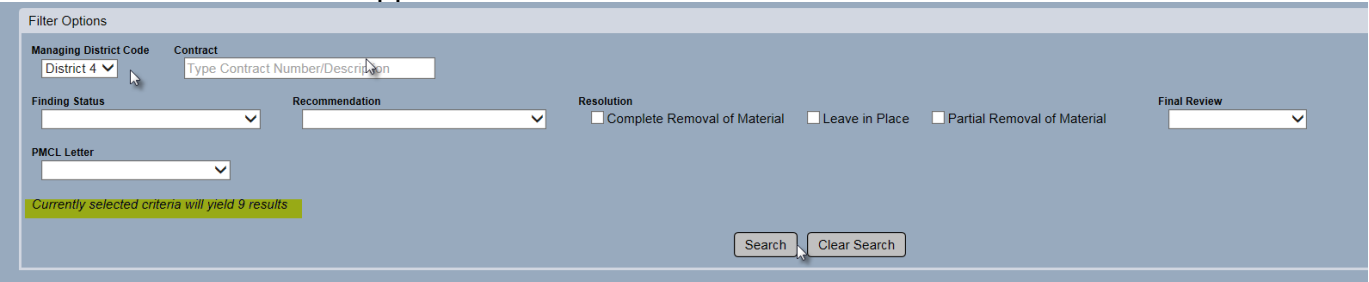

Use the filter options to narrow the search down.

- 5. Enter the managing district.
- 6. If you know the contract id, enter it to narrow the search down to one entry.
- 7. Select the search option to generate the search.

The search results will appear at the bottom of the search subscreen.

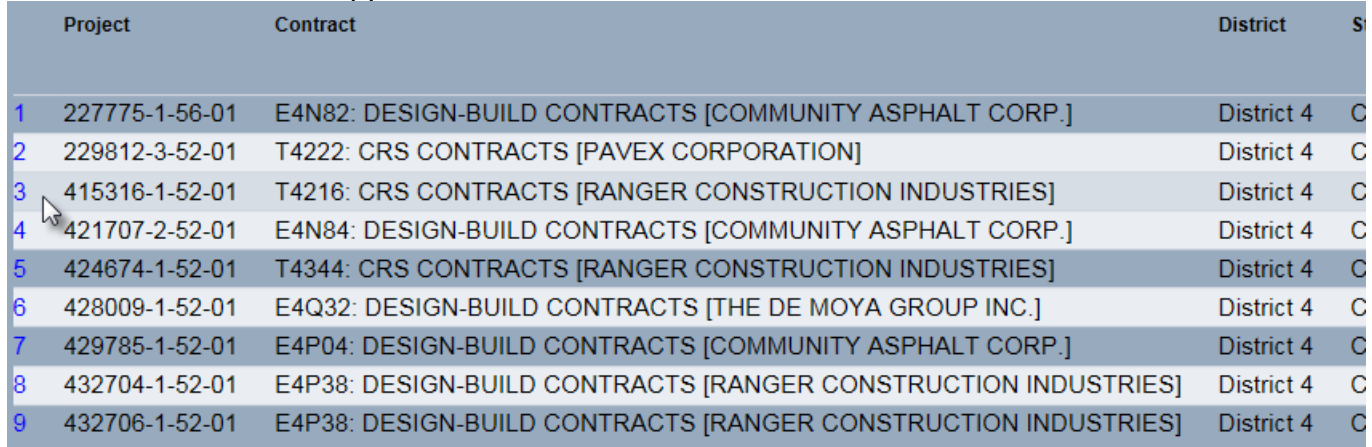

8. Click anywhere on the row to navigate to the specific MC Review.

# You will be navigated to the MC Review for that entry.

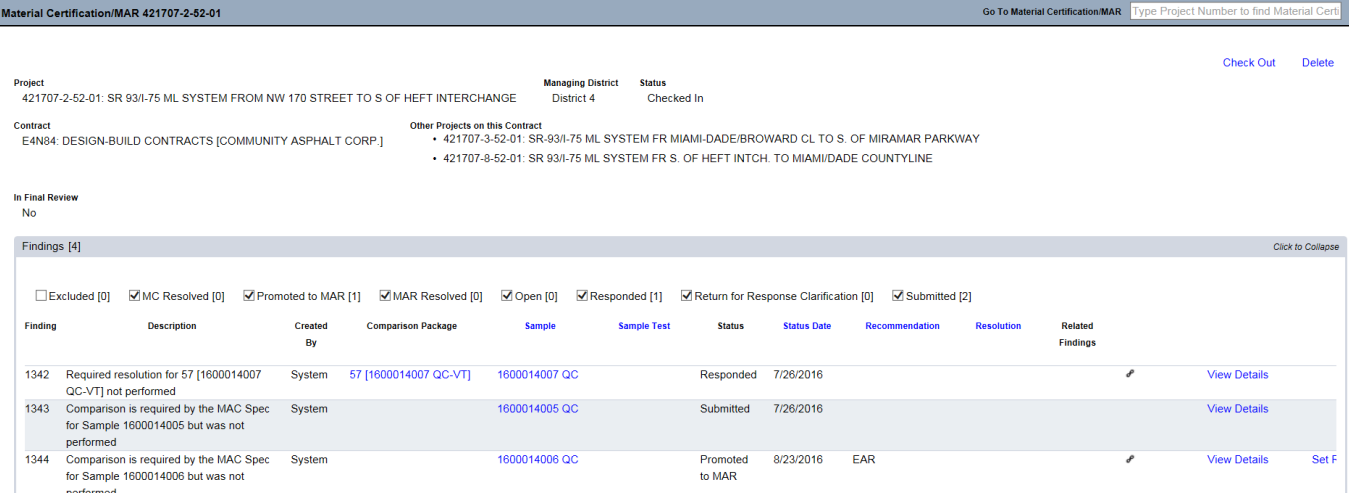

#### <span id="page-4-0"></span>**Chapter 2 – Making a MAR Recommendation**

The DCE can make a recommendation when:

- 1. The PA has submitted a response to the finding
- 2. The PMU MC Reviewer has promoted the issue to MAR
- 3. The PA has selected his recommendation
- 4. The DMRE has selected his recommendation

There are 3 different ways to navigate to recommendations.

#### <span id="page-4-1"></span>A. Making a Recommendation from the MC Review Findings List

```
1344 Comparison is required by the MAC Spec System<br>for Sample 1600014006 but was not<br>performed
                                                                                       1600014006 QC
                                                                                                                                 Promoted 8/23/2016 EAR
                                                                                                                                                                                                                                           View Details
                                                                                                                                                                                                                                                                Set Recommendation
                                                                                                                                                                                                                                                                                              Update Status
                                                                                                                                 to MAR
                   ad by the MAC<sup>1</sup>
                                                                                        600014008.0
                                                                                                                                  ubmitted 7/26/2016
```
1. From the MC Review findings list, click on the Set Recommendation option on the issue row. This option will not allow for review of the issue details such as PA's response, comments, location information and documents attached.

The Set Recommendation dialog box will appear. The PA and DMRE's recommendations will appear at the top of the box.

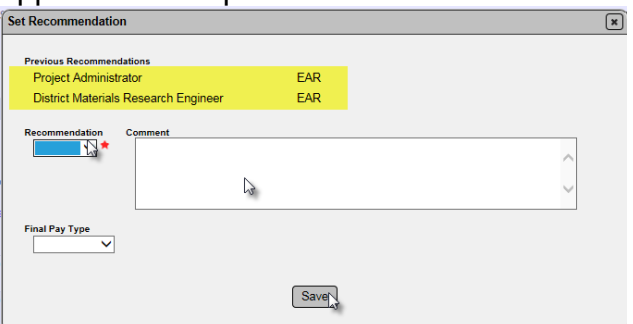

2. Select from the drop down: EAR, No EAR, or No EAR – Delineation (for materials that allow delineation).

- 3. Make any comments as needed.
- 4. Select Save to set the recommendation.

If the DMRE and DCE don't concur, the Director, Office of Construction may need to make a recommendation. The system will identify when the Director's recommendation is needed.

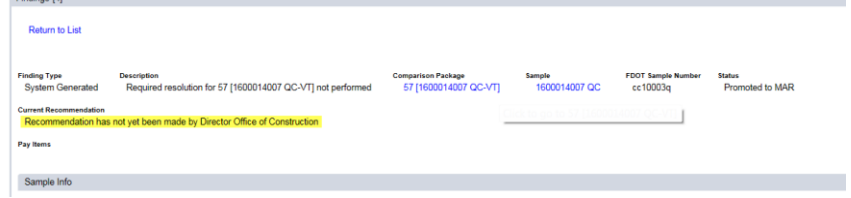

If the Director's recommendation is not required the Recommendation status will be:

**Final Recommendation Current Resolution** EAR by District Construction Engineer Resolution has not yet been made by Project Administrator **NOTE**: The Final Pay type show on all recommendations, but should be set by the PA. The DCE does not need to enter the final pay information.

**NOTE**: If you inadvertently select the wrong recommendation, notify the MC Reviewer. They will undo the Promote to MAR and the PA will need to resubmit the responses and reset his recommendation. The DMRE will need to reset his recommendation in order for the DCE to revise the recommendation.

## <span id="page-5-0"></span>B Making a Recommendation from the Finding Detail

To review the issue details and any documents attached to the detail:

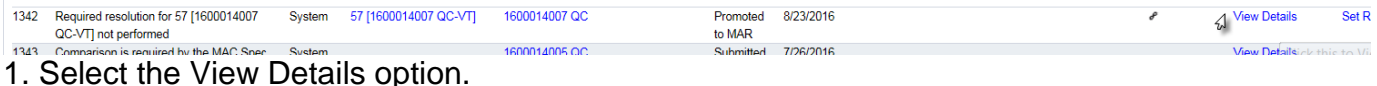

The details of the issue will appear.

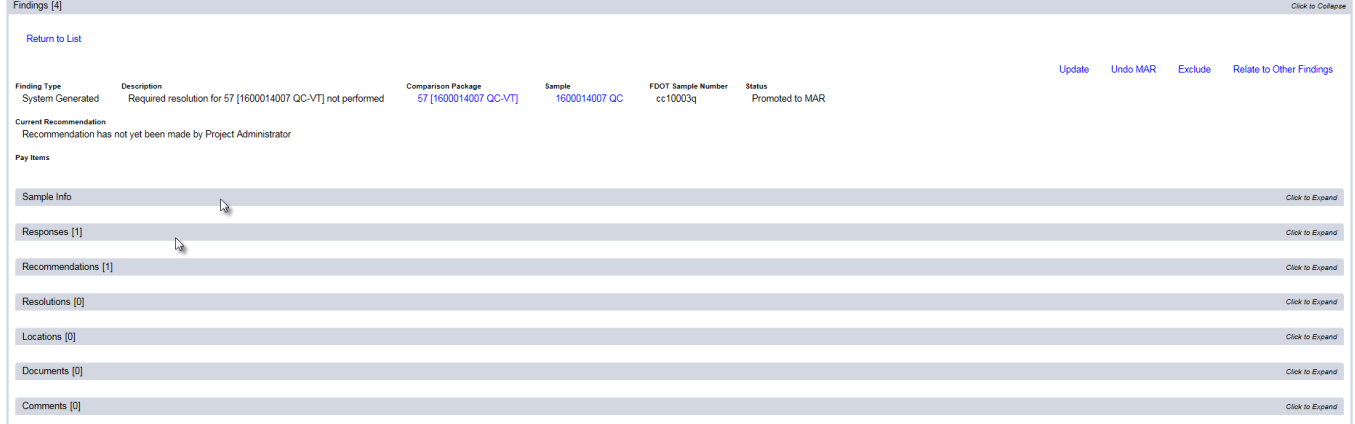

2. Click on any of the tabs to expand them to review the information about the issue. For example, click on the sample Info tab to review the sample and test data.

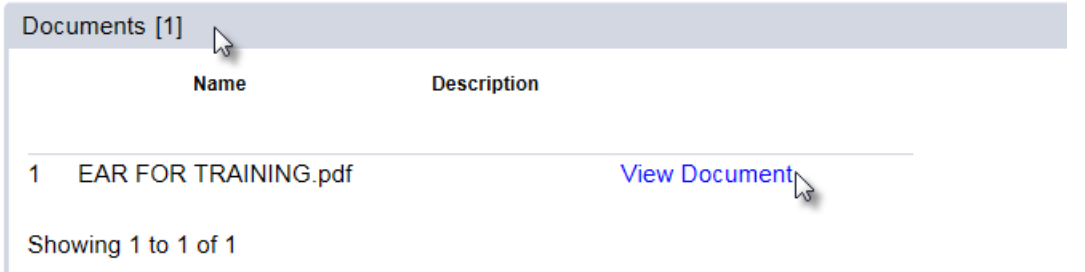

- 3. If you wish to review any attached documents, click on the Documents tab to expand it.
- 4. Click on the View Document option.

The document will download.

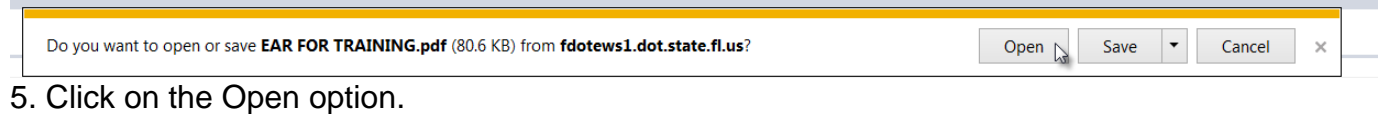

The document will open in pdf format.

6. Click on the X on the top right corner of the window to close the document and return to the MC Review.

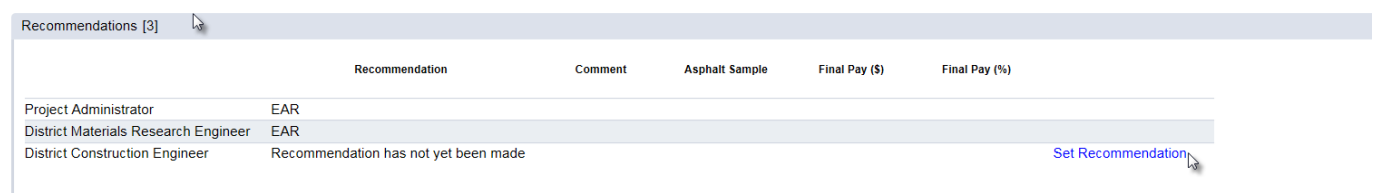

- 7. To make the recommendations, click on the Recommendations tab to expand it.
- 8. Click on the Set Recommendation option on the District Construction Engineer row.

The Set Recommendation dialog box will appear. The PA's and DMRE's recommendation will appear at the top of the box.

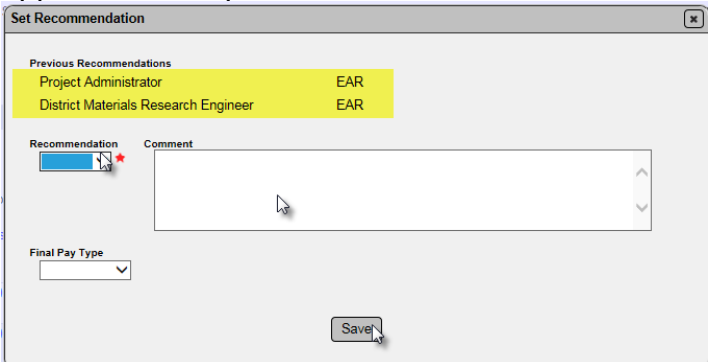

9. Select from the drop down: EAR, No EAR, or No EAR – Delineation (for materials that allow delineation).

- 10. Make any comments as needed.
- 11. Select Save to set the recommendation.

**NOTE**: The Final Pay type show on all recommendations, but should be set by the PA. The DCE does not need to enter the final pay information.

**NOTE**: If you inadvertently select the wrong recommendation, notify the MC Reviewer. They will undo the Promote to MAR and the PA will need to resubmit the responses and reset his recommendation and the DMRE will need to submit his recommendation in order for the DCE to revise the recommendation.

<span id="page-7-0"></span>C. Making a Recommendation from the Pending Recommendation/Resolutions Menu Option

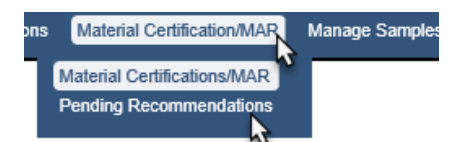

- 1. Select the Materials Certification/MAR menu option.
- 2. Select the Pending Recommendations sub-menu option.

The pending recommendations and resolutions will appear.

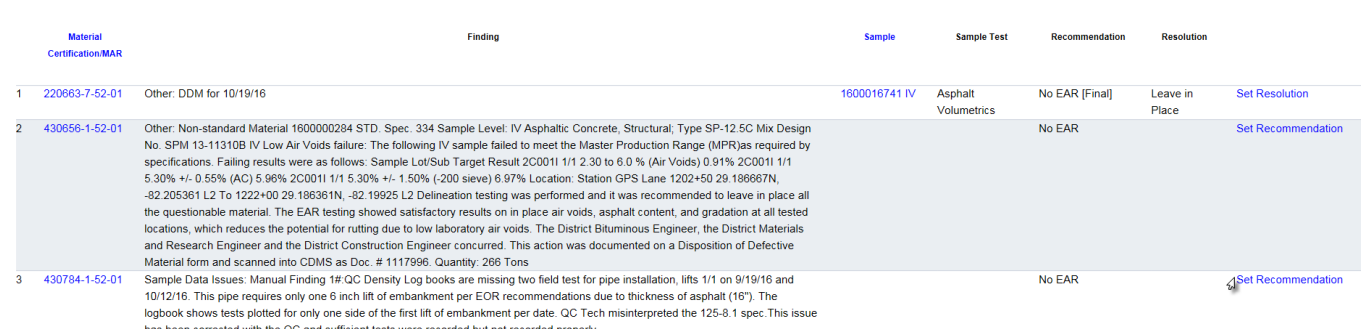

3. To set the recommendation on a listed issue, select the Set Recommendation option. This option will not allow for review of the issue details such as PA's response, comments, location information and documents attached.

The Set Recommendation dialog box will appear. The PA's and DMRE's recommendation will appear at the top of the box.

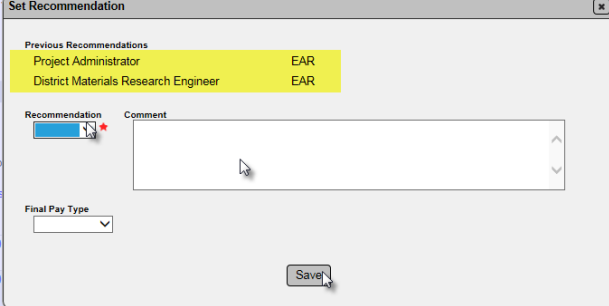

4. Select from the drop down: EAR, No EAR, or No EAR – Delineation (for materials that allow delineation).

- 5. Make any comments as needed.
- 6. Select Save to set the recommendation.

**NOTE**: The Final Pay type show on all recommendations, but should be set by the PA. The DCE does not need to enter the final pay information.

**NOTE**: If you inadvertently select the wrong recommendation, notify the MC Reviewer. They will undo the Promote to MAR and the PA will need to resubmit the responses and reset his recommendation and the DMRE will need to submit his recommendation in order for the DCE to revise the recommendation.

## <span id="page-9-0"></span>**Chapter 3 – Making a MAR Resolution**

The DCE can make a resolution when:

- 1. All recommendations are selected
- 2. The PA selects his final resolution
- 3. The DMRE selects his final resolution

#### <span id="page-9-1"></span>A. Making a Resolution from the MC Review

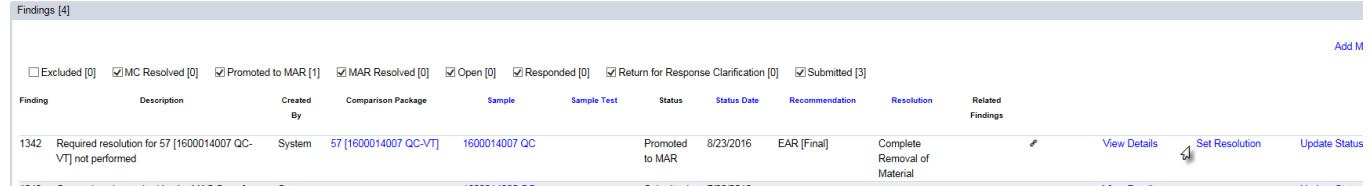

1. On the MC Review, click on the Set Resolution option on the issue.

The Set Resolution dialog box will appear. The PA and DMRE's resolutions will appear at the top of the box.

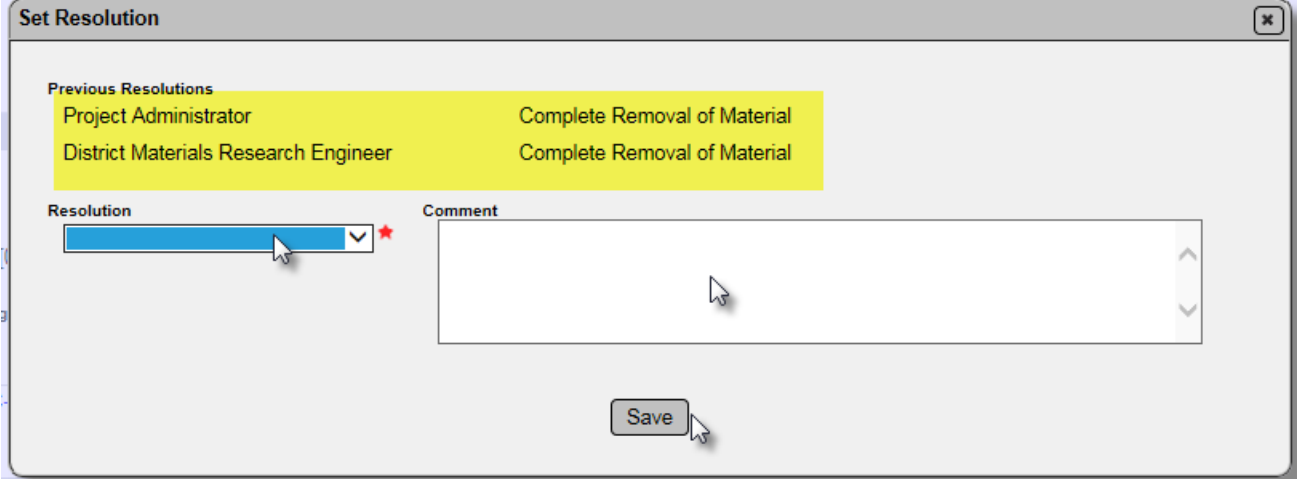

- 2. Select from the drop down: Complete Removal of Material, Leave in Place, or Partial Removal of Material.
- 3. Make any comments as needed.
- 4. Select Save to set the resolution.

**NOTE**: If the DMRE and DCE do not concur on the final resolution, it must be designated by the Director, Office of Construction.

**NOTE**: If you inadvertently select the wrong resolution, notify the MC Reviewer. They will undo the Promote to MAR which will take the MAR issue back to Promote to MAR and all steps will need to be repeated.

#### <span id="page-10-0"></span>B Making a Resolution from the Issue

To review the issue details and any documents attached to the detail:

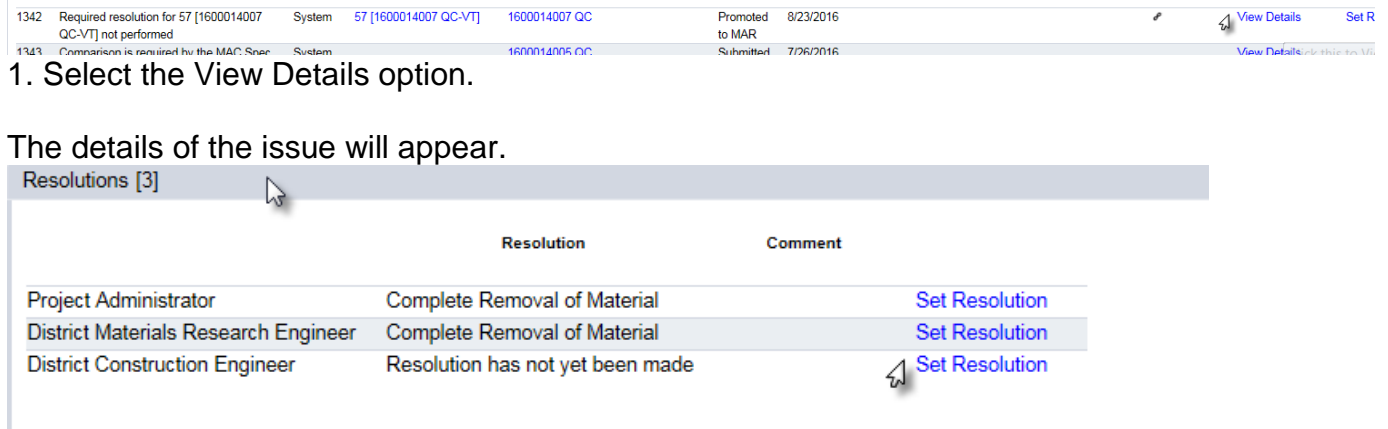

- 2. Click on the Resolution tab to expand it.
- 3. Click on the Set Resolution option on the District Construction Engineer row.

The Set Resolution dialog box will appear. The PA and DMRE's resolutions will appear at the top of the box.

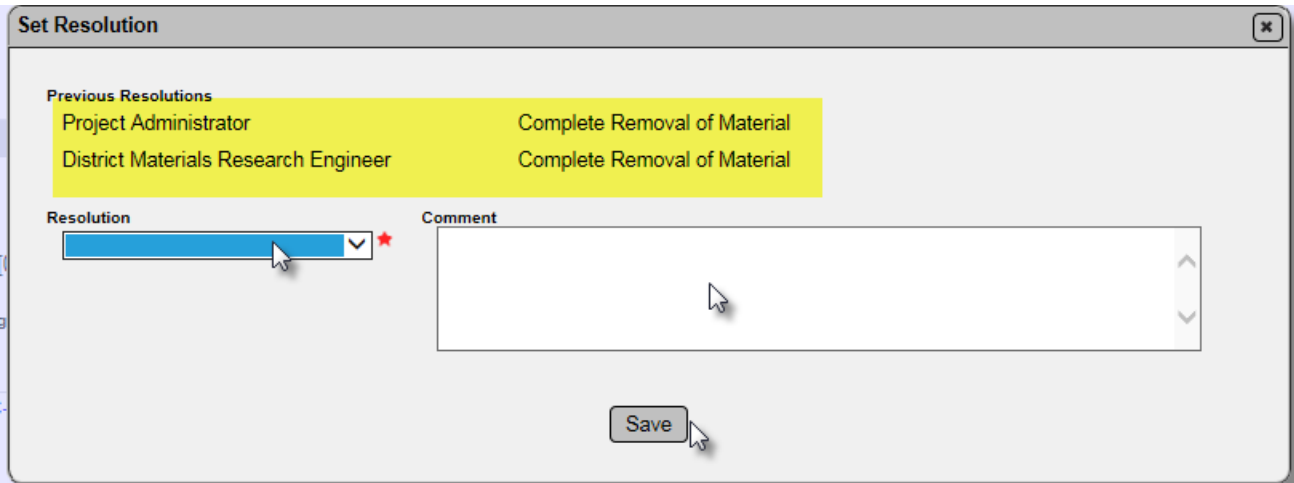

4. Select from the drop down: Complete Removal of Material, Leave in Place, or Partial Removal of Material.

5. Make any comments as needed.

6. Select Save to set the resolution.

**NOTE**: If the DMRE and DCE do not concur on the final resolution, it must be designated by the Director, Office of Construction.

**NOTE**: If you inadvertently select the wrong resolution, notify the MC Reviewer. They will undo the Promote to MAR which will take the MAR issue back to Promote to MAR and all steps will need to be repeated.

<span id="page-11-0"></span>C. Making a Resolution from the Pending Recommendation/Resolutions Menu Option

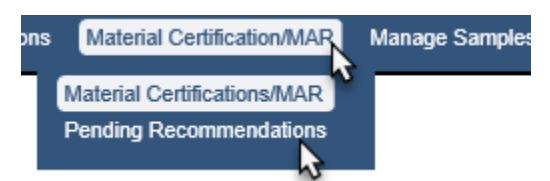

- 1. Select the Materials Certification/MAR menu option.
- 2. Select the Pending Recommendations sub-menu option.

The pending recommendations and resolutions will appear.

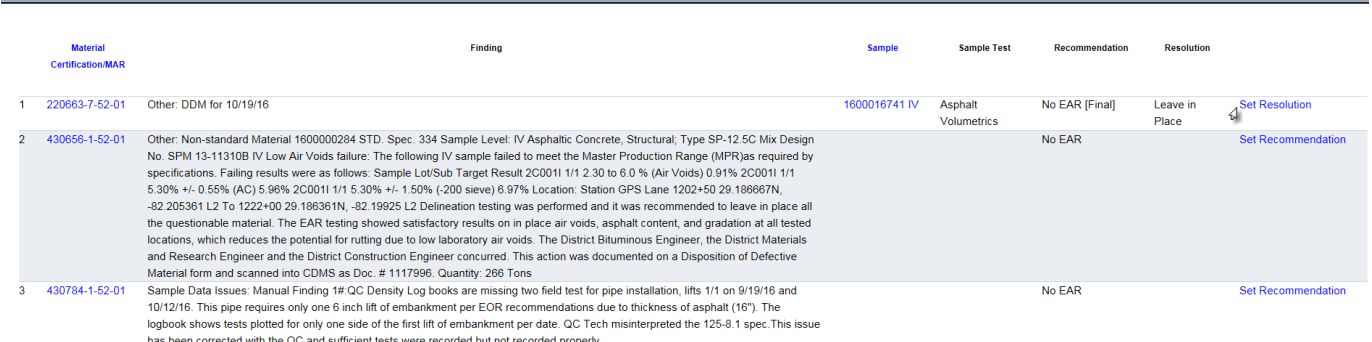

3. To set the resolution on a listed issue, select the Set Resolution option.

The Set Resolution dialog box will appear. The PA and DMRE's resolutions will appear at the top of the box.

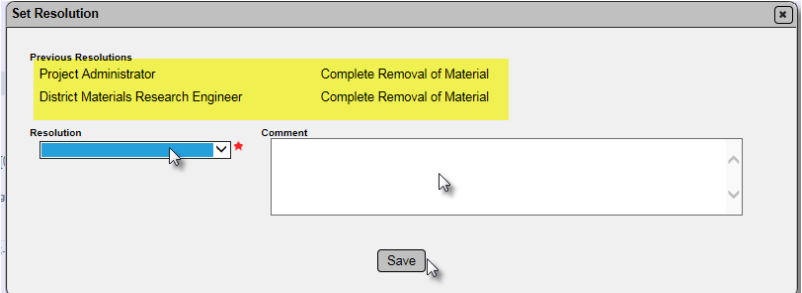

4. Select from the drop down: Complete Removal of Material, Leave in Place, or Partial Removal of Material.

- 5. Make any comments as needed.
- 6. Select Save to set the resolution.

**NOTE**: If the DMRE and DCE do not concur on the final resolution, it must be designated by the Director, Office of Construction.

**NOTE**: If you inadvertently select the wrong resolution, notify the MC Reviewer. They will undo the Promote to MAR which will take the MAR issue back to Promote to MAR and all steps will need to be repeated.

# <span id="page-12-0"></span>**Chapter 4 – Straightedge Deficiencies**

If straightedge samples have deficiencies indicated:

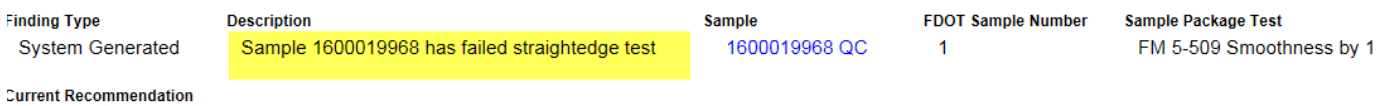

dation has not vet been made by Pesident Engineer

The MAR process for straightedge deficiencies follows the Construction Project Administration Manual (CPAM) Chapter 11. The users and steps are slightly different.

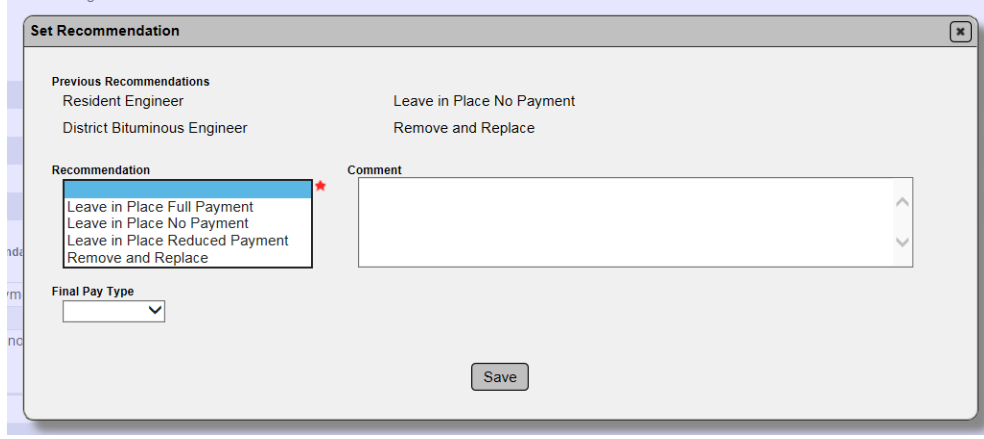

The recommendation options for straightedge deficiencies are:

Leave in Place Full Payment

Leave in Place No Payment

Leave in Place Reduced Payment

Remove and Replace

The Resident Engineer, not the PA makes the initial recommendation.

The District Bituminous Engineer, not the DMRE, makes a recommendation to the DCE. The DCE makes the recommendation. The DCE's recommendation is the final recommendation unless Leave in Place Full Payment or Reduced Payment is selected. Then the Director, Office of Construction must make the final recommendation.

For straightedge deficiencies, the recommendation becomes the final resolution and there are no options to set a resolution on the finding.

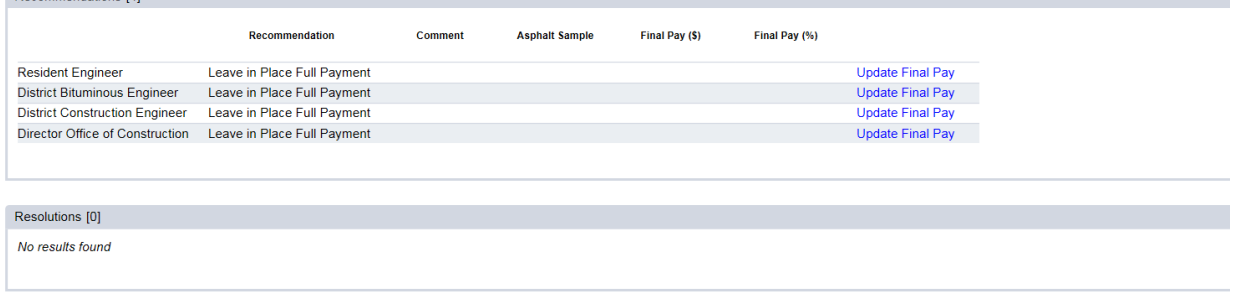